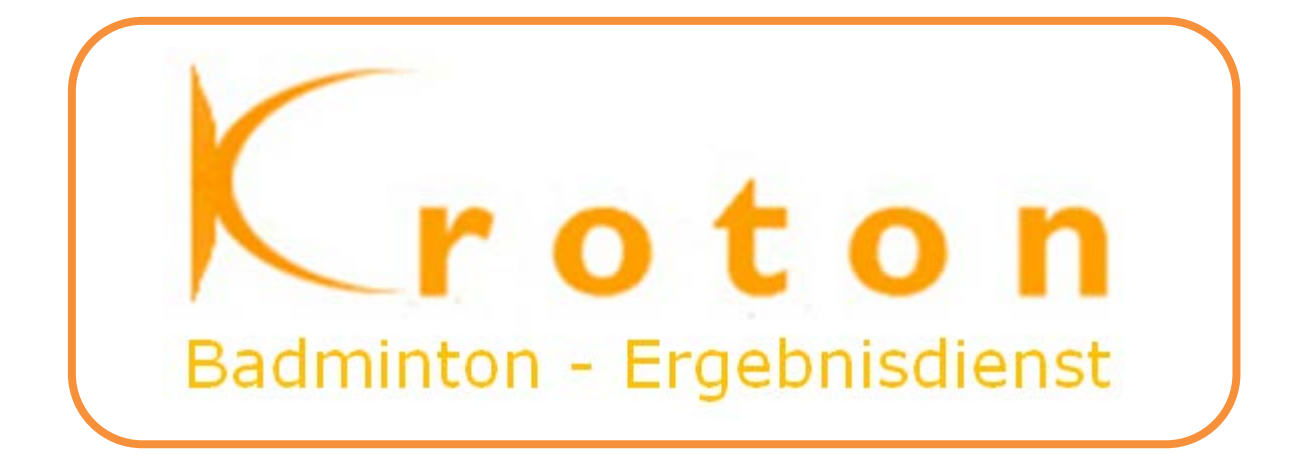

# Leitfaden

# für **Bezirks-ADMIN** zur

# ONLINE-PFLEGE DER VEREINSRANGLISTEN (VRL)

(Stand: 14.08.2012)

KROTON-Leitfaden\_VRL-Pflege\_3\_0.docx Version 3.0 © F. Engl / 2012

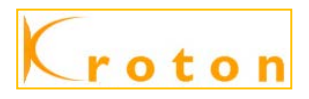

#### Inhaltsverzeichnis:

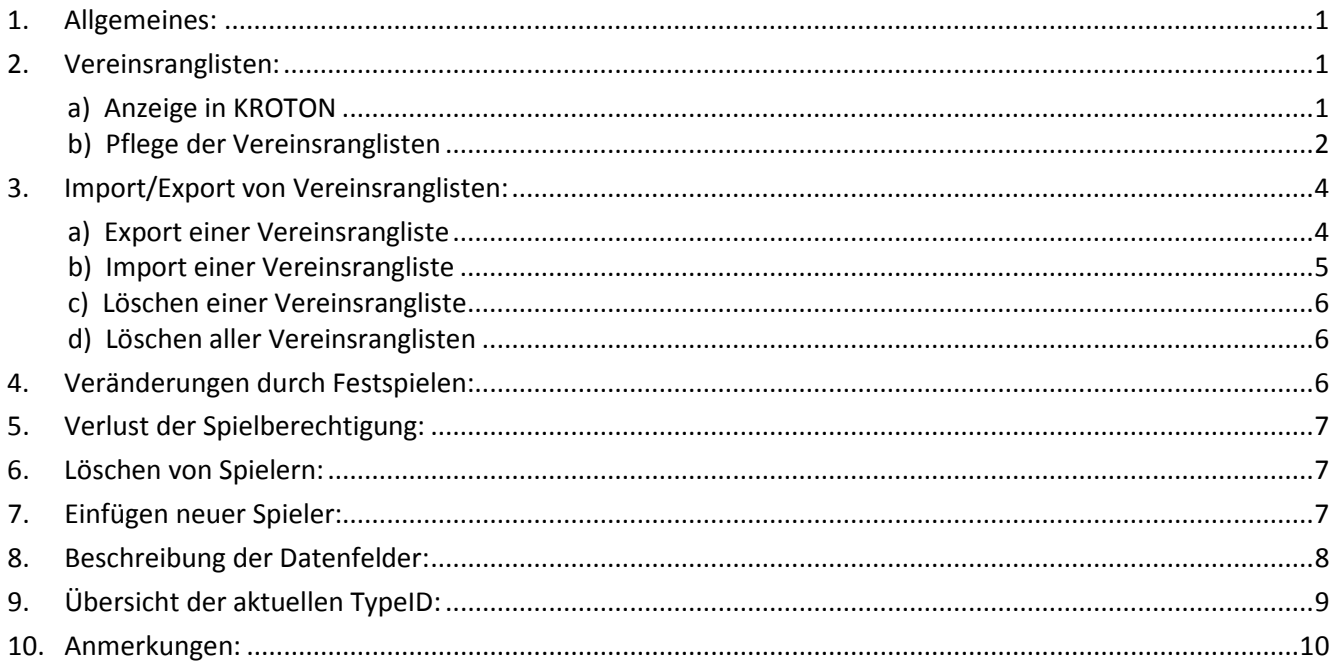

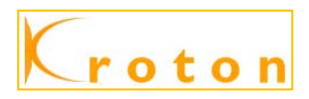

# <span id="page-2-0"></span>**1. Allgemeines:**

Dieser Leitfaden richtet sich an die Bezirks-ADMIN. Seit der Saison 2009/10 können die Vereinsranglisten (VRL) pro Halbrunde von jedem Bezirk selbst importiert werden. Auch wenn die VRL keinen amtlichen Charakter haben, sollte als Ziel eine korrekte Darstellung der Ranglisten angestrebt werden. Durch die Angaben im Kommentarfeld lassen sich Eingriffe und Änderungen erkennen.

Folgende Online-Änderungen sind vorgesehen und werden in den folgenden Punkten besprochen:

- a) Veränderungen, z. B. durch Festspielen
- b) Verlust der Spielberechtigung

Weiterhin kann der Bezirks-ADMIN die komplette VRL exportieren, den eigenen Bezirk offline ändern und anschließend wieder importieren - nicht aber die Daten der anderen Bezirke. Dies sollte aber mit der Fertigstellung der Online-Funktionen zum Ende des Jahres 2012 für die Bezirks-ADMIN eigentlich nicht mehr nötig sein. Die Kenntnis der Felder des Datensatzes der VRL ist dennoch nicht schädlich, auch wenn sie nicht zum Import oder Export genutzt werden.

#### **HINWEIS:** Eine komplette bezirkseigene VRL-Datei kann - sofern gewünscht - gerne zur Verfügung gestellt werden. Hier muss lediglich die entsprechende Position der Spieler hinterlegt werden.

# <span id="page-2-1"></span>**2. Vereinsranglisten:**

#### <span id="page-2-2"></span>**a) Anzeige in KROTON**

Nach Anwahl einer Vereins-Seite können die Vereinsranglisten (= genehmigte Mannschaftsaufstellung) getrennt nach Hin- und Rückrunde angezeigt werden. Vor der Anzeige der Vereinsrangliste muss noch eine Aus-

wahl  $\bigcup$  getroffen werden, welche Halbrunde und welches Geschlecht angezeigt werden soll:

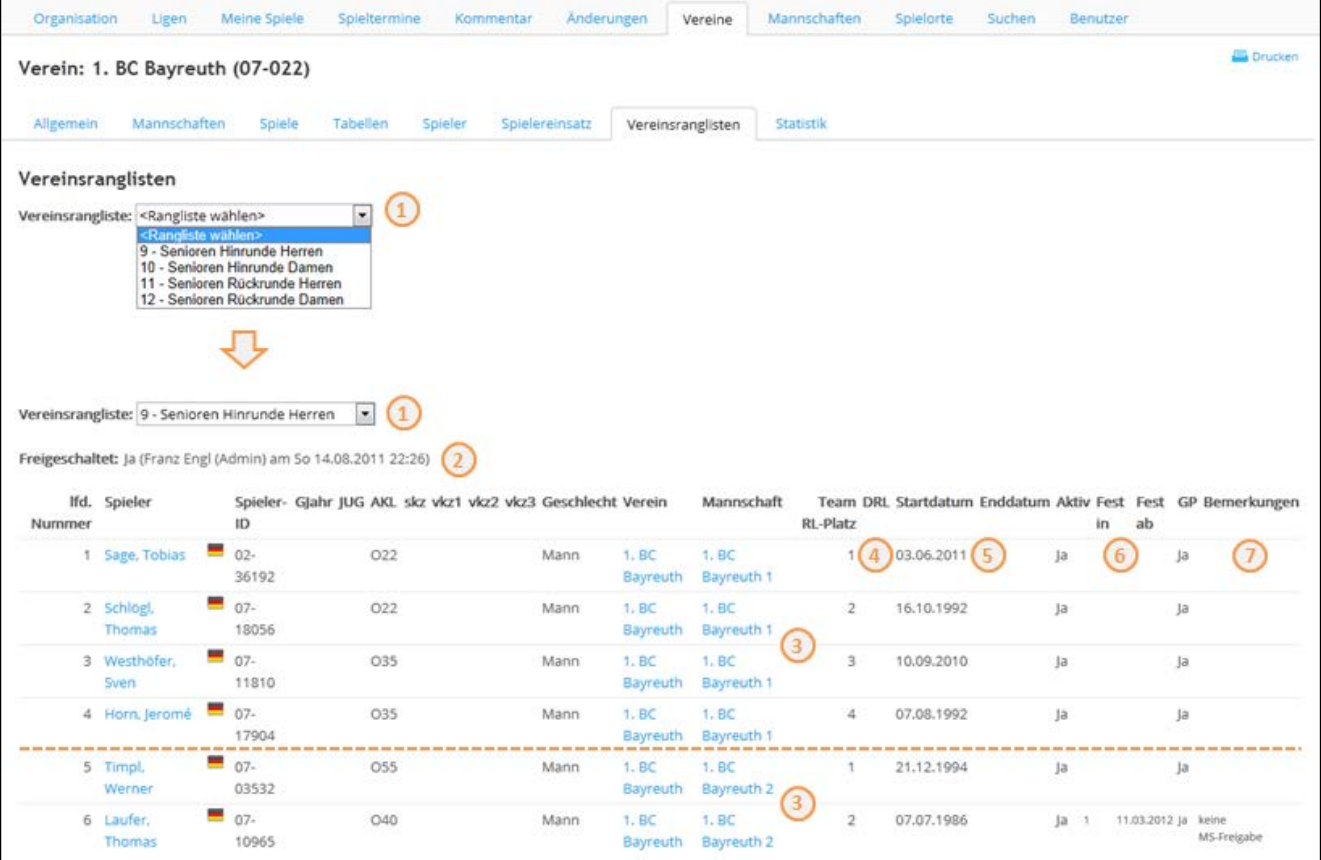

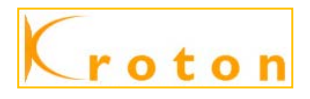

Folgende Informationen werden Ihnen angezeigt:  $\qquad \qquad (1)$  = ausgewählte Halbrunde und Geschlecht

- $\odot$ = Freigabe der VRL
	- (ohne Freigabe erfolgt keine Anzeige)
- lfd. Nr. fortlaufende Nummer im Verein
- Spieler Name, Vorname
	- = Nationalität des Spielers/in
- 07-01234 Spieler-ID
	- GJahr = Geburtsjahr (=> nicht in Bayern)
	- JUG = Jugendfreigabe (JF)
	- AKL = Altersklasse
	- skz = sonstige Spielerinfos
	- $\circ$ = Mannschaftszugehörigkeit (1, 2, etc.)
	- $\circ$ = (Einzel-)Rangfolge innerhalb der Mannschaft
	- DRL = (Doppel-)Rangfolge innerhalb der Mannschaft
		- (wird i. d. R. nur bei einer abweichenden Einzelrangfolge angegeben)
		-

7

=

- = Festgespielt
	- in (Mannschaft => z. B.  $n^1$ )
	- ab (Datum)
- = Bemerkungen
	- (z. B. keine Freigabe für MS-Spiele)

Zur Betrachtung aller Spieler einer Mannschaft können Sie zur Mannschaft verzweigen:

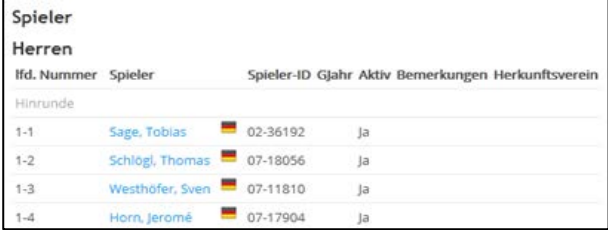

=> siehe nähere Beschreibung - siehe Punkt 4.7. e - im Handbuch für Staffelbetreuer und Vereine.

#### <span id="page-3-0"></span>**b) Pflege der Vereinsranglisten**

Um die Vereinsrangliste für einzelne Mannschaften, Ligen oder Bezirke einspielen zu können, müssen Sie die wichtigsten Daten(-spalten) befüllen. Dazu zeige ich in zwei getrennten Screenshots die wichtigsten Spalten auf:

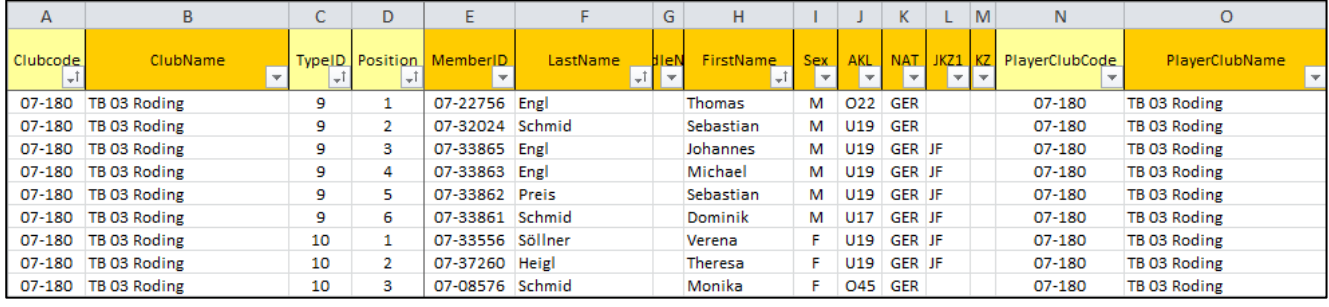

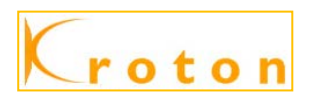

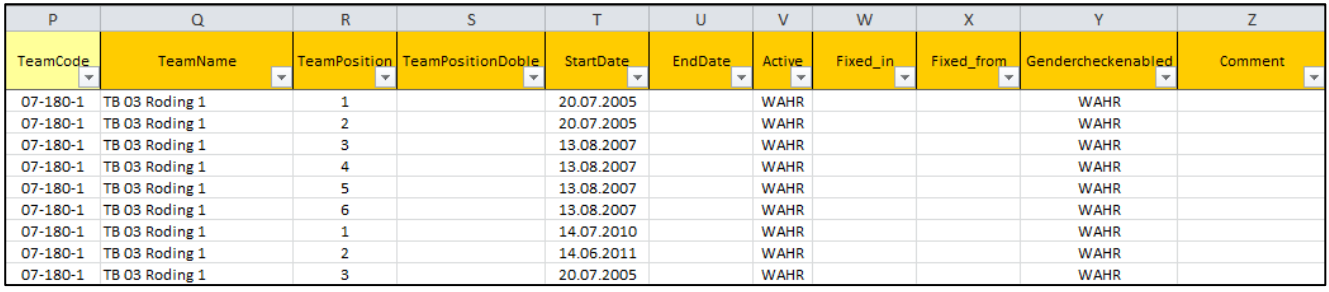

Pflichtfelder = gelbe Spaltenüberschrift optionale Felder = orange Spaltenüberschrift

#### **HINWEIS:** Für den Import bzw. die Online-Bearbeitung wird nur ein kleiner Teil davon gebraucht. Dennoch habe ich für Interessenten die Erläuterung **aller** Felder unter Pkt. 8 zusammengefasst.

Für die korrekte Importfunktion sind folgende Felder aus technischer Sicht Pflichtfelder, ohne sie wird der Import abgewiesen:

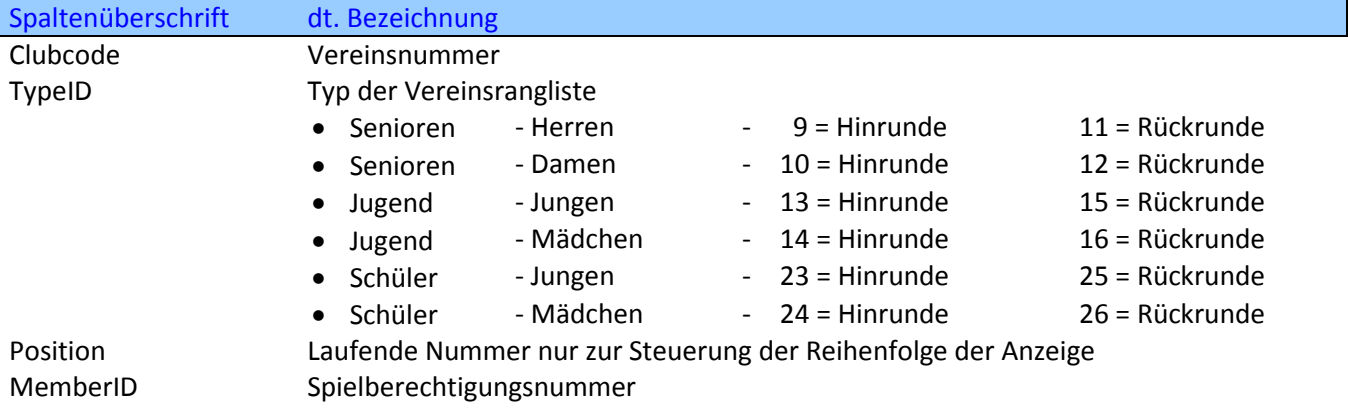

Folgende weitere Felder sind zwingend erforderlich:

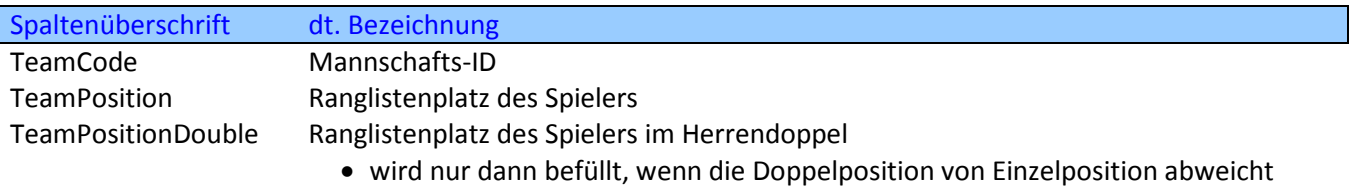

#### Folgende Felder sind optional möglich:

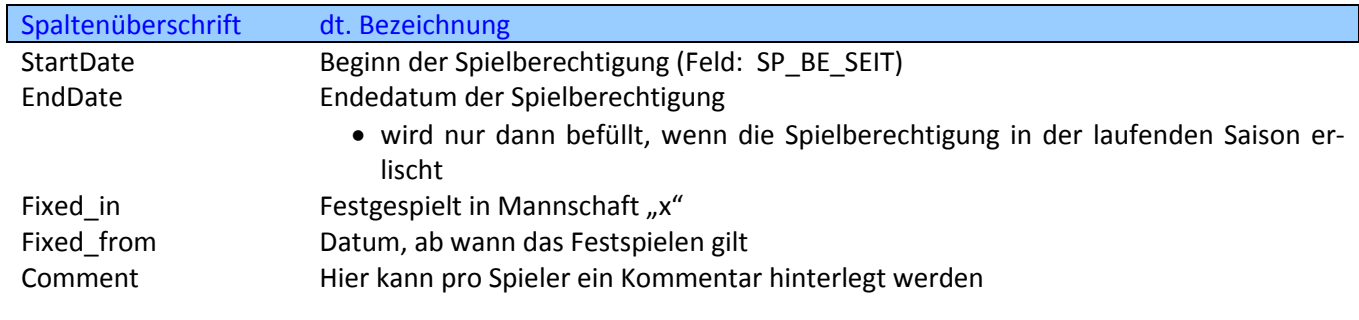

Für die Namensgebung der in Bayern zur Verfügung gestellten Excel-Datei gilt folgende Festlegung:

- VLR-NOA = Vereinsrangliste für den Bezirk Ndb/Opf. (Aktive)
	- NO**J** = Bezirk Ndb/Opf. (Jugend)
	- NO**S** = Bezirk Ndb/Opf. (Schüler)

(OB = Oberbayern, SC = Schwaben, MF = Mittelfranken, OF = Oberfanken, UF = Unterfranken) 2012-13\_HR = Saison 2012/13 (Hinrunde)

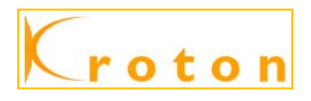

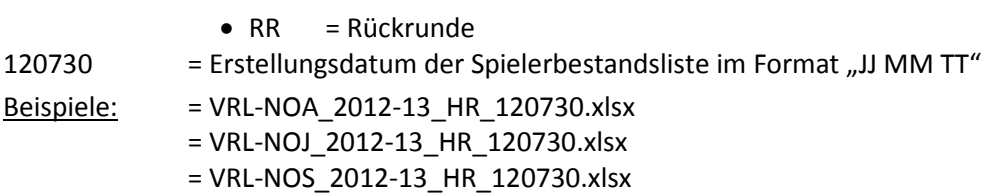

#### **c) Pflege einer Spielgemeinschaft**

Bei einer Spielgemeinschaft wird in der Spalte A/B der federführende Verein mit der Vereinsnummer und namen eingetragen. In den Spalten N/O bleibt bzw. wird der eigentliche "Heimatverein" des Spielers gepflegt und in den Spalten P/Q der TeamCode/TeamName der Spielgemeinschaft:

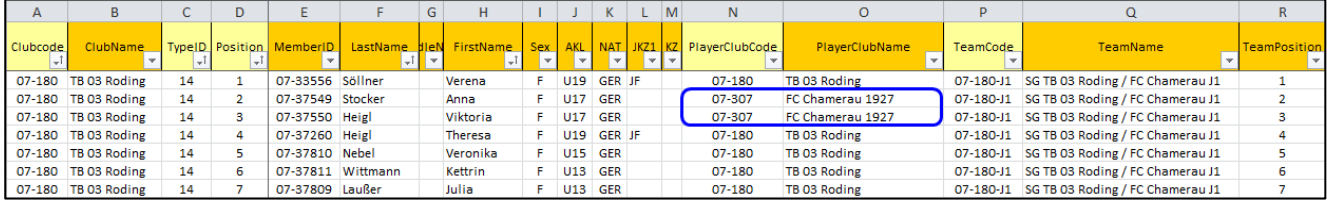

In KROTON wird die Spielgemeinschaft dann so dargestellt:

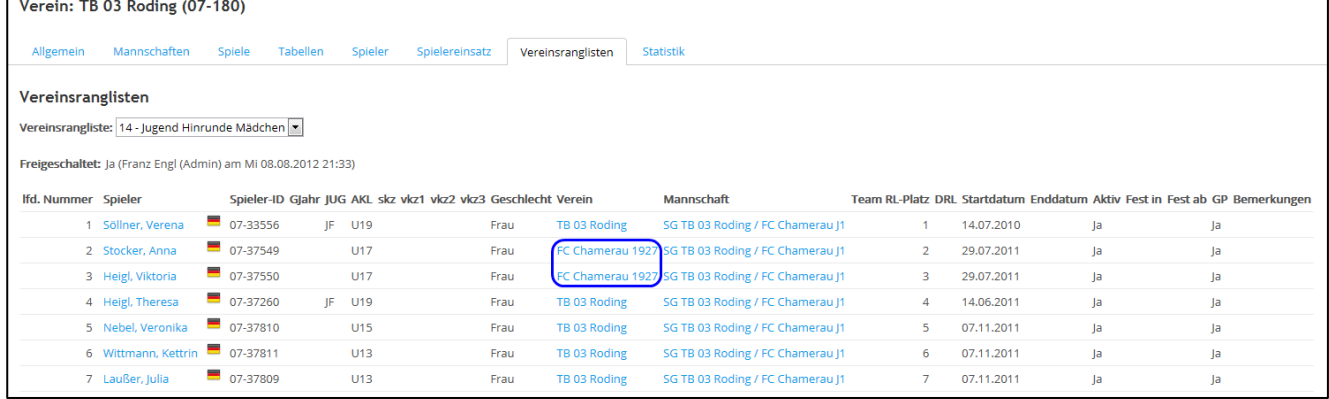

# <span id="page-5-0"></span>**3. Import/Export von Vereinsranglisten:**

Die Bearbeitung der Vereinsranglisten bietet derzeit folgende Möglichkeiten:

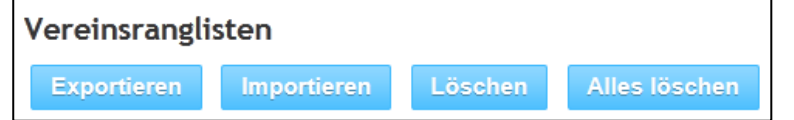

#### <span id="page-5-1"></span>**a) Export einer Vereinsrangliste**

Bestehende Vereinsranglisten Ihres Bezirks können exportiert werden; wählen Sie dazu den Button Exportieren und bestätigen Sie die Speicherung an einem festzulegenden Laufwerk / Ordner:

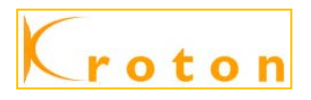

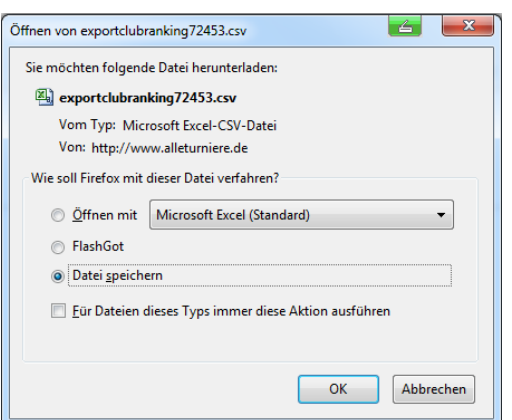

=> die exportierte CSV-Datei lässt sich über einen Editor bzw. mit Excel entsprechend weiterbearbeiten

#### <span id="page-6-0"></span>**b) Import einer Vereinsrangliste**

Für den Import einer kompletten VRL braucht man nur einen kleinen Teil dieser Felder. Natürlich kann die unter Punkt 2b) beschriebene Datei als CSV-Datei CSV (Trennzeichen-getrennt) (\*.csv) verwendet und die so generierte CSV-Datei dann bei KROTON importiert werden:

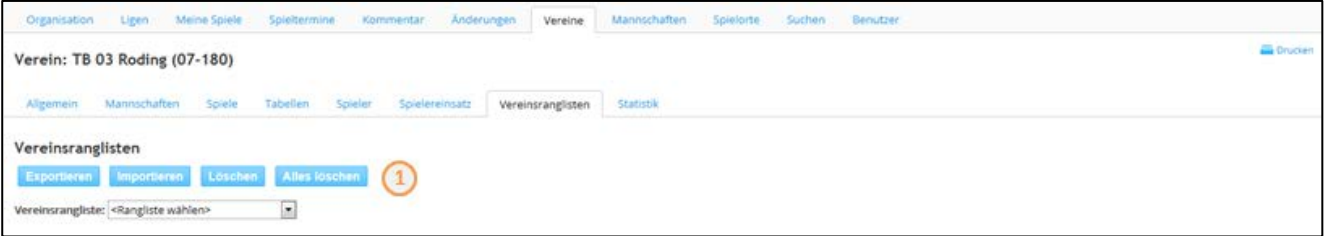

=> wählen Sie den Button dimportieren aus und fügen die CSV-Datei im "Suchfeld der Datei" ein

• Mit der Funktion "Durchsuchen" können Sie die gewünschte Datei auf Ihrem Quelllaufwerk suchen

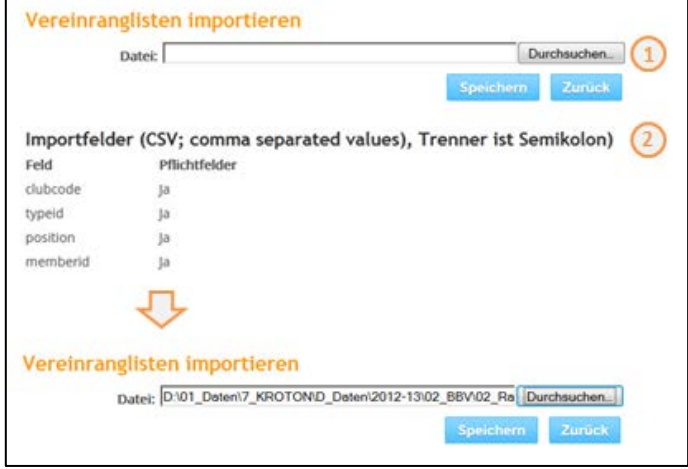

=> mit dem Button speichem wird der Datenimport ausgeführt

**HINWEIS:** Beim Datenimport gilt es zu beachten, dass ein bestehender VRL-Typ komplett gelöscht wird, wenn beim Import mindestens ein Datensatz dieses VRL-Typs des Vereins enthalten ist.

- es ist also eine besondere Vorsicht geboten (=> Datensicherung).
- Ein Import der Excel-Rangliste kann ohne größeren Aufwand genutzt werden, wenn z. B. die o.g. Datei / Template verwendet wird.
- Eine "normale" Excel-Datei im Format (xls, xlsx, usw.) kann **NICHT** importiert werden.

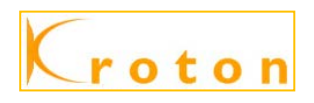

#### <span id="page-7-0"></span>**c) Löschen einer Vereinsrangliste**

Wählen Sie eine vorhandene Vereinsrangliste aus und löschen diese mit dem Button Löschen

| Vereinsranglisten  |                                   |              |               |
|--------------------|-----------------------------------|--------------|---------------|
| <b>Exportieren</b> | Importieren                       | Löschen      | Alles löschen |
| Vereinsrangliste:  | <rangliste wählen=""></rangliste> | $\mathbf{C}$ |               |
|                    | <rangliste wählen=""></rangliste> |              |               |
|                    | 9 - Senioren Hinrunde Herren      |              |               |
|                    | 10 - Senioren Hinrunde Damen      |              |               |
|                    | 13 - Jugend Hinrunde Jungen       |              |               |
|                    | 14 - Jugend Hinrunde Mädchen      |              |               |
|                    |                                   |              |               |

=> vereinsbezogen wird nur die gewählte VRL-Position gelöscht!

#### <span id="page-7-1"></span>**d) Löschen aller Vereinsranglisten**

Wählen Sie eine der vorhandenen Vereinsranglisten aus und löschen mit dem Button Alles löschen die VRL:

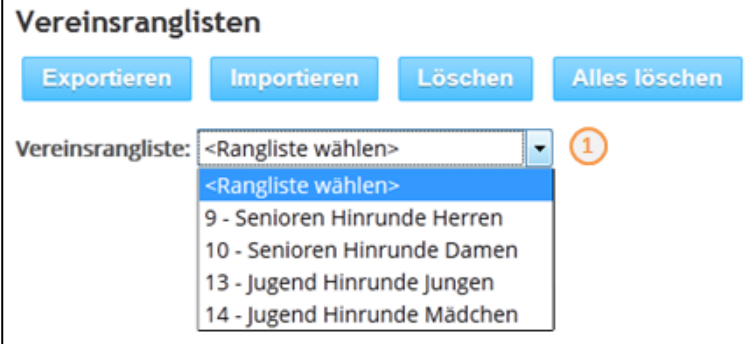

# <span id="page-7-2"></span>**4. Veränderungen durch Festspielen:**

Spielt sich ein Spieler in einer Halbrunde fest oder wird er bei der VRL-Prüfung in einer Mannschaft festgeschrieben, kann eine Änderung mit dem Stiftsymbol vor dem Spieler (Funktion ÄNDERN) getätigt werden. Nach dem Aufruf können jetzt Eingaben zu dem Spieler gemacht werden.

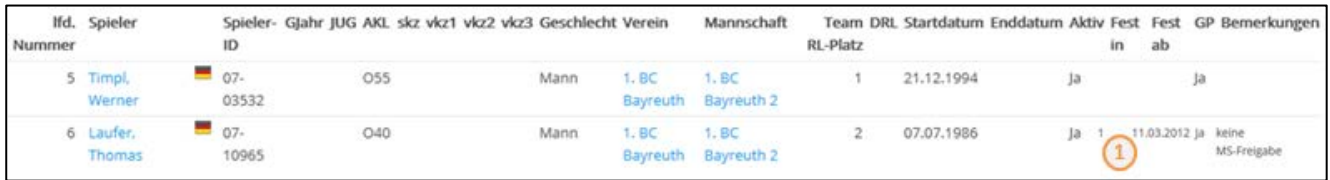

Hier trägt man die Mannschaft, in der der Spieler sich festgespielt hat oder in der er festgeschrieben wird, unter "Fest in"  $\bigoplus$  ein (also nur die "2", "J1", "S2", "M3" usw.).

Weiterhin trägt man unter "Fest ab" das Datum ein, ab dem der Spieler nur noch in dieser Mannschaft oder höher spielen darf. Das ist beim Festspielen ein Kalendertag nach dem 3. Einsatz in der höheren Mannschaft. Ein zusätzlicher Eintrag unter Bemerkungen ist sinnvoll. Hier können Sie den Sachverhalt mit Worten darstellen. Das gilt v. a. für das Festschreiben bei der VRL-Prüfung. Zur Übernahme der Änderung müssen Sie die Bewertung mit dem Button speichern abschließen

 <sup>=&</sup>gt; vereinsbezogen werden **alle** vorhandenen VRL-Positionen gelöscht!

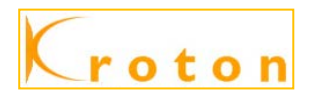

# <span id="page-8-0"></span>**5. Verlust der Spielberechtigung:**

Verliert ein Spieler in der Halbrunde die Spielberechtigung für den Verein (Austritt, Vereinswechsel, Sonstiges), dann behält er dennoch seinen Platz in der VRL und wird nicht einfach gelöscht:

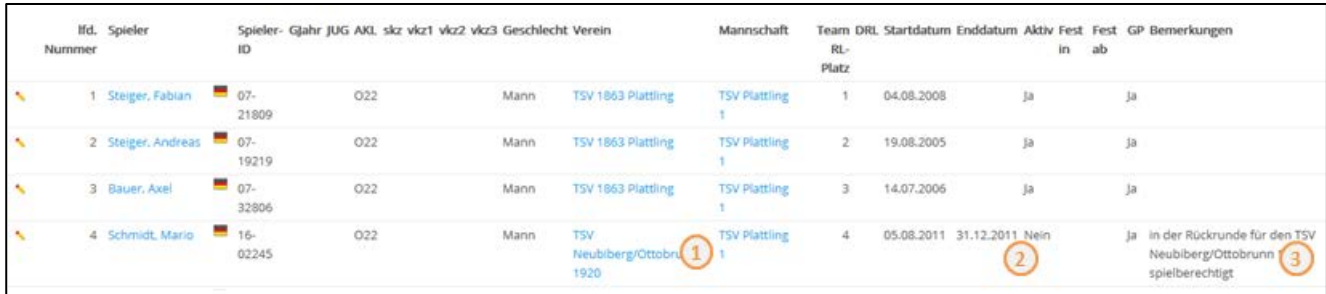

=> Aufgrund regelmäßiger Updates der Spielberechtigungen wird der Verein 4 automatisch aktualisiert.

bemaske:

- **HINWEIS:** Zum Ändern von Daten wird das Stiftsymbol vor dem Spieler gedrückt (Funktion ÄNDERN); damit können zu dem Spieler jetzt Eingaben gemacht werden.
	- Zum Eintragen des "Enddatum"  $\frac{2}{3}$  wird das Datum manuell eingegeben, ab dem der Spieler nicht mehr für den Verein spielberechtigt ist.
	- Ein zusätzlicher Eintrag unter Bemerkungen ist möglich; z. B.: in der Rückrunde <sup>3</sup> für den Verein "xy" spielberechtigt.
	- Nur in der Regional- und Oberliga (NRW) ist eine zusätzliche Prüfung nötig, ob die Mannschaft noch genügend Spieler hat.

# <span id="page-8-1"></span>**6. Löschen von Spielern:**

Das Löschen von Spielern ist in in Bayern nicht vorgesehen. Ausscheidende Spieler erhalten i. d. R. ein "Enddatum", verbleiben aber in der VRL (siehe Nr. 5). Sollte es dennoch Gründe für eine "echte" Löschung geben, dann nehmt bitte mit dem LV-ADMINISTRATOR Kontakt auf. Vor dem Löschen muss der Spieler zwingend aus der VRL entfernt werden.

#### **HINWEIS:** Beim Löschen eines Spielers aktualisiert das Programm dann alle Spieler in der VRL um eine Position nach oben, die hinter dem gelöschten Spieler/Platz aufgelistet waren.

• Die darunter stehenden Spieler müssen dadurch nicht manuell oder per Export/Import berichtigt werden.

# <span id="page-8-2"></span>**7. Einfügen neuer Spieler:**

Wird im Laufe der Halbrunde ein neuer Spieler ergänzt, kann dieser Spieler mit dem Button Vereinsrangliste Position hinzufügen nachgetragen werden. Nach Betätigung des Buttons erscheint eine leere Einga-

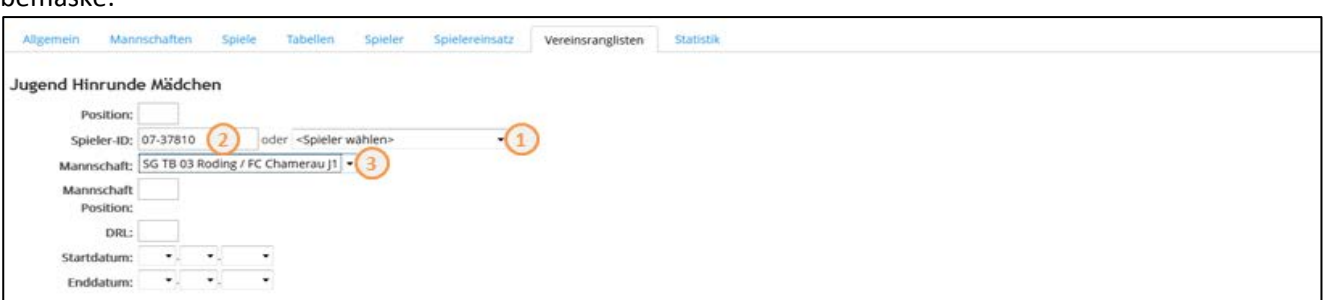

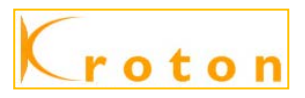

=> Zu dem Spieler können jetzt die notwendigen Eingaben getätigt werden.

Dazu muss das Feld "Position" eingetragen und der Spieler  $\overline{1}$  ausgewählt werden, den man ergänzen will.

Den Spieler kann man aber auch wahlweise über die SpielerID 2 auswählen. Zur Verfügung stehen bei der Namensauswahl alle Spieler, die eine Spielberechtigung für den Verein besitzen. Spieler einer SG müssen über die SpielerID zugeordnet werden. Zuletzt tragen Sie noch die Mannschaft und die Mannschaftsposition (hier = Ranglistenplatz) eingetragen werden. Die Geschlechterprüfung (GP) ist immer anzuklicken. Alle anderen Felder sind optional, wobei als Startdatum das Datum sehr sinnvoll ist, ab dem die Nachmeldung für die VRL gültig ist, der Spieler also eingesetzt werden darf. Eine gute Bemerkung rundet auf Wunsch die Eingabe ab, ist aber nicht zwingend erforderlich.

**HINWEIS:** Nach dem Speichern schiebt das Programm alle Spieler hinter dem eingefügten Platz um eine Position nach unten.

# <span id="page-9-0"></span>**8. Beschreibung der Datenfelder:**

Für den Import oder für die Online-Bearbeitung braucht man nur einen kleinen Teil davon. Dennoch für Interessenten die Erläuterung aller Felder.

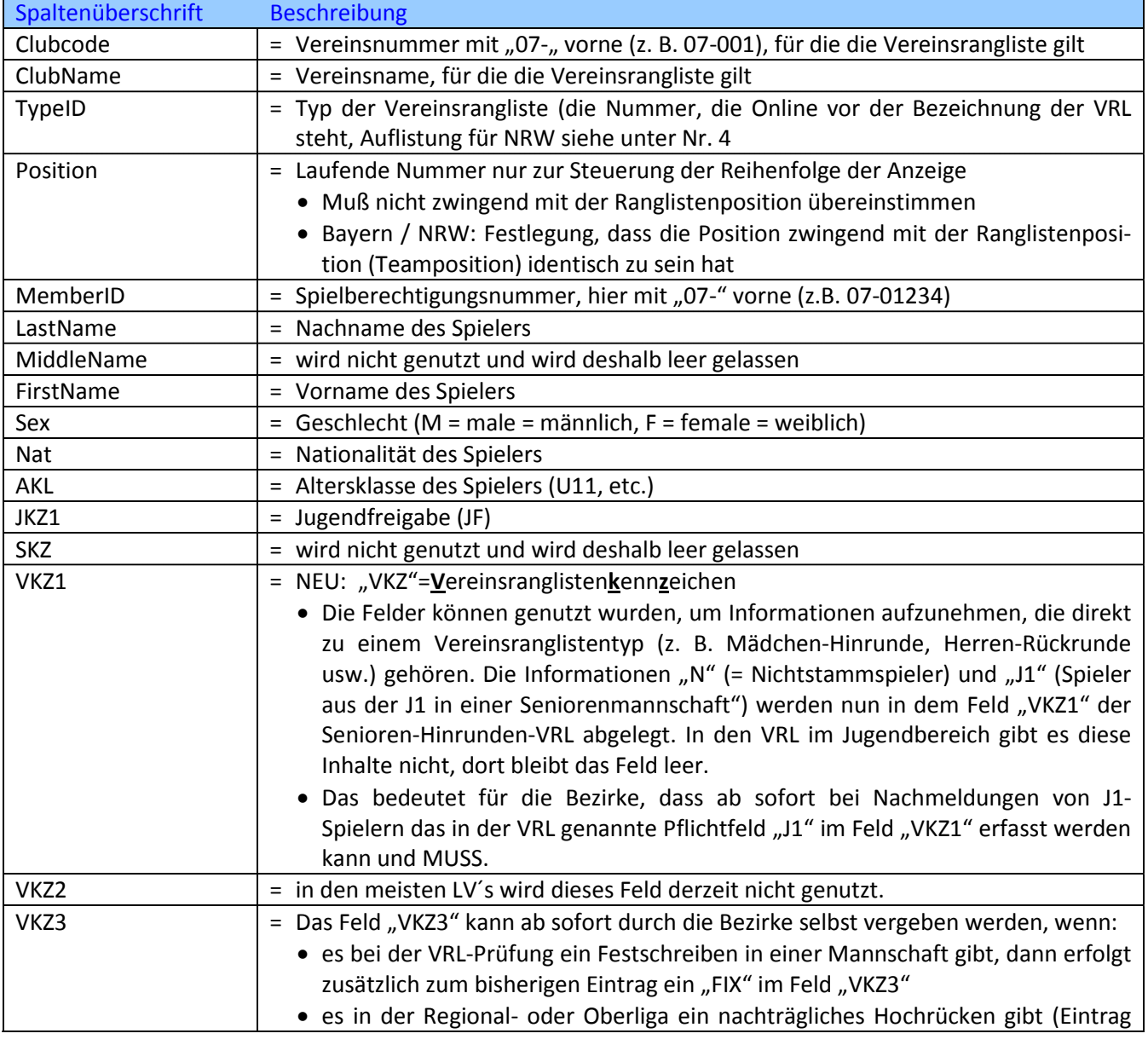

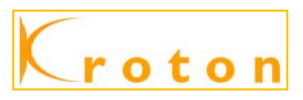

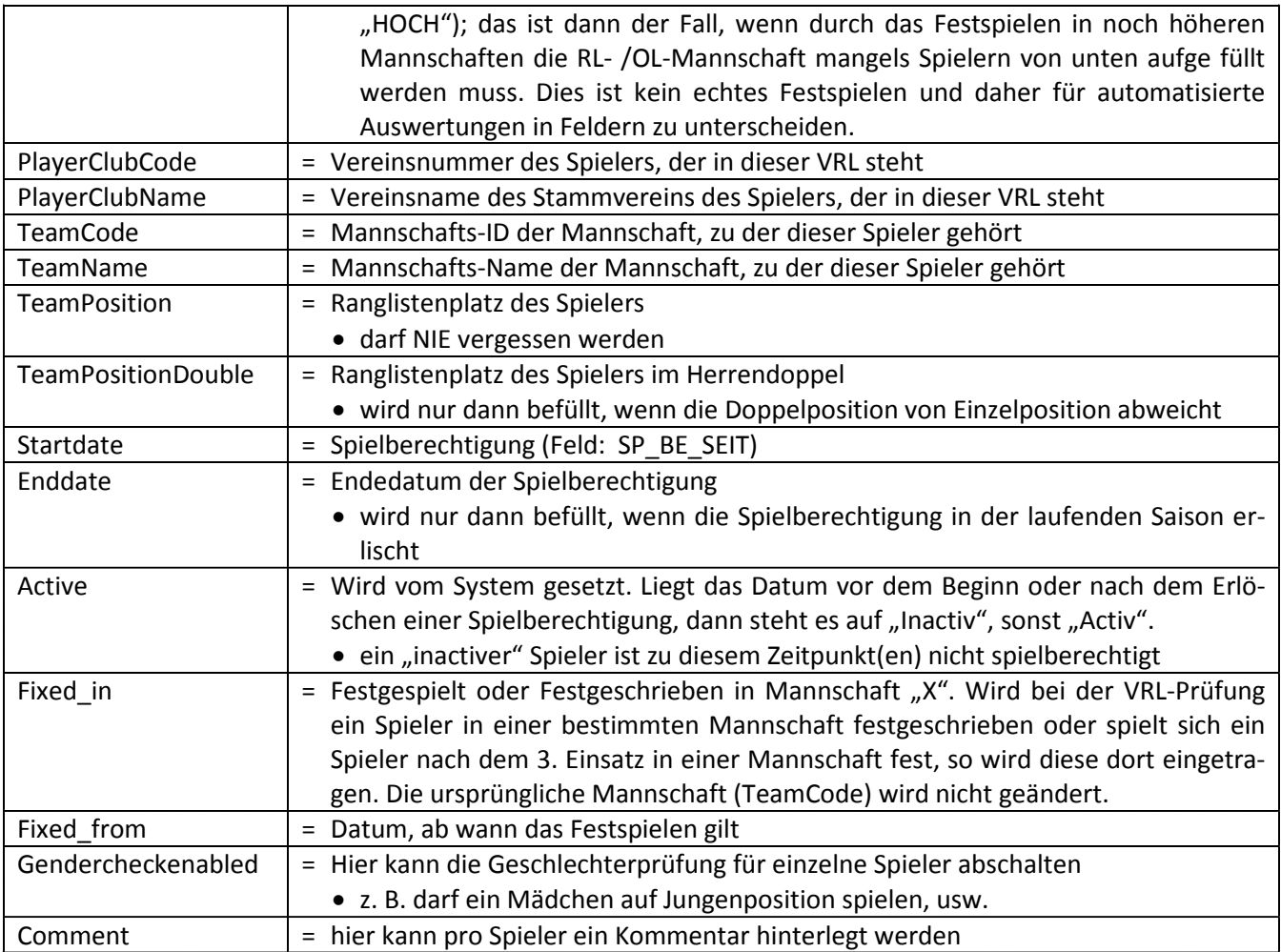

<span id="page-10-0"></span>**HINWEIS:** aufgrund der Vielfalt der Anwendungen kommen nicht alle (Daten-)Felder in allen LV´s zum Einsatz.

# **9. Übersicht der aktuellen TypeID´s:**

Die derzeitigen TypeID werden hier getrennt nach DBV- und Landesverband aufgelistet:

```
a) Bereich DBV:
```
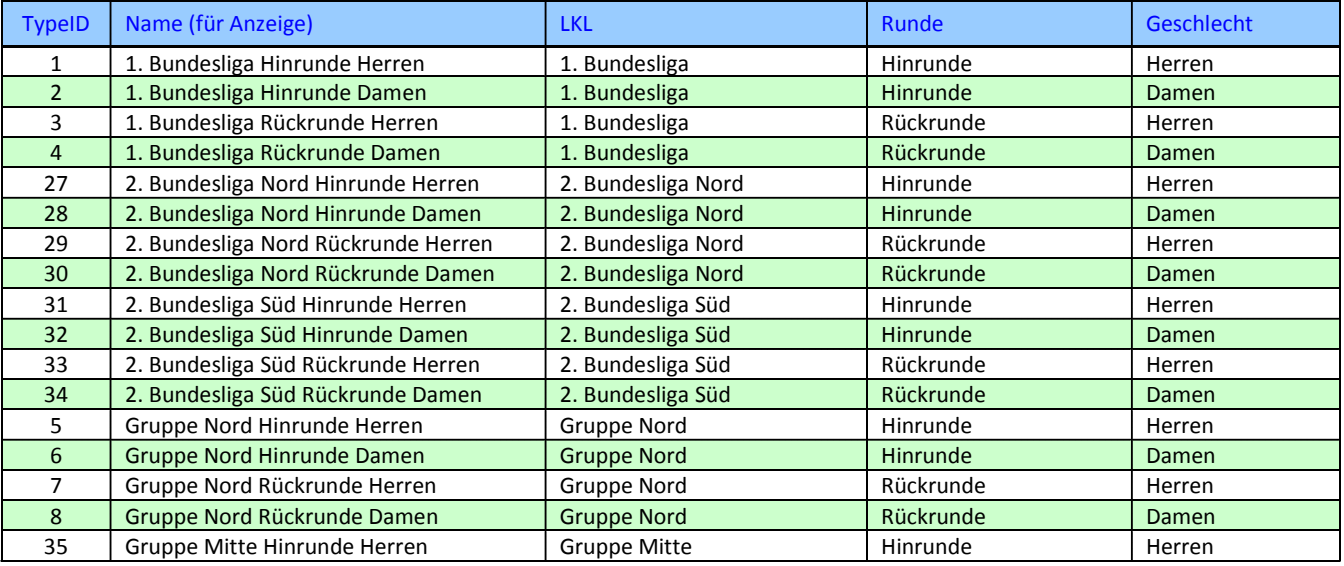

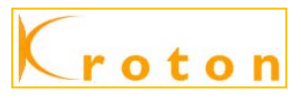

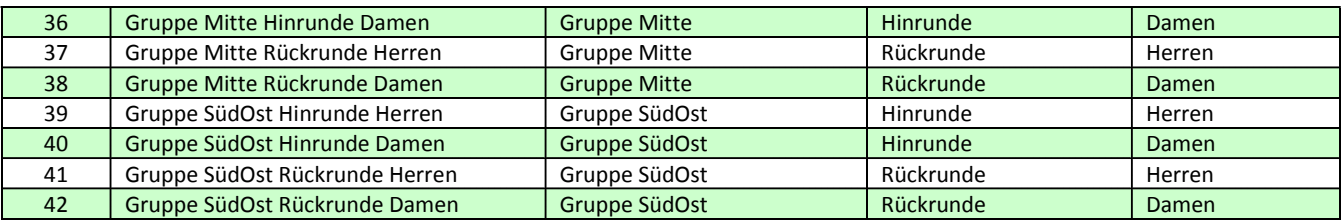

#### b) Bereich der Landesverbände:

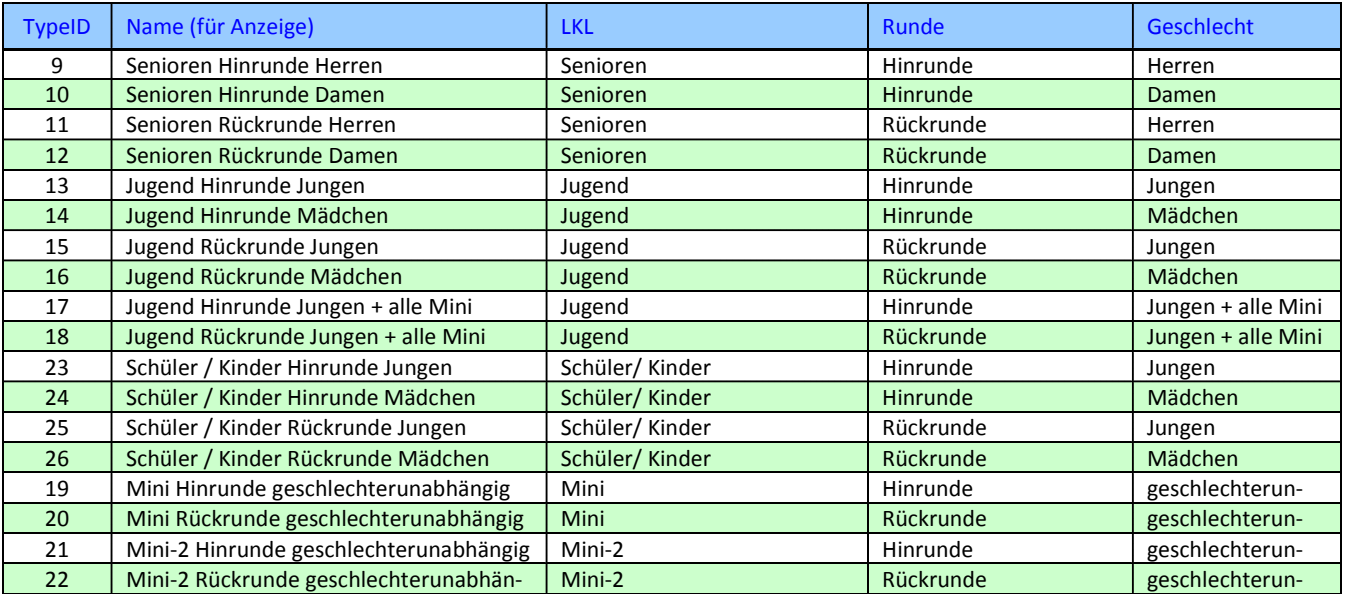

=> siehe nähere Beschreibung - siehe Punkt 4.7. e - im Handbuch für Staffelbetreuer und Vereine

Nicht unerwähnt lassen möchte ich die bisherigen TypeID´s für die 2. Bundesliga und der Gruppen, die nun mit einem vorgesetzten "O" gekennzeichnet worden sind. Aufgrund der Verwendung in früheren Jahren und zu Archivzwecken sind diese TypeID´s noch immer vorhanden und auch weiterhin verwendbar:

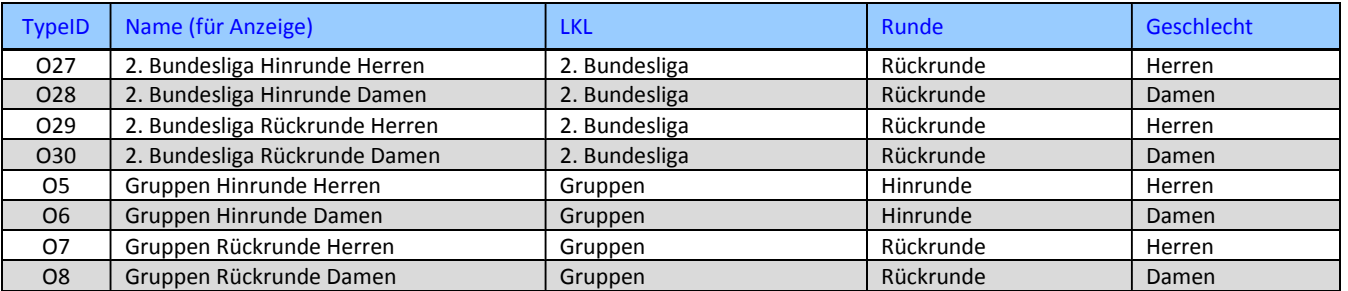

### <span id="page-11-0"></span>**10.Anmerkungen:**

Alle Daten für die Vereinsrangliste, wie Name, Vorname, Nationalität, Jahrgang, Altersklasse, Verein holt sich das System aus den vorhandenen Spielerdaten. Jedes Update der Spielberechtigungsdateien muss derzeit noch manuell eingespielt werden; nach dem Import jedoch sind die erstgenannten Daten automatisch in der KROTON-VRL aktualisiert.

Änderungen bzw. sonstige Änderungswünsche der Vereine sind grundsätzlich an die BBV-Geschäftsstelle in München zu richten. Natürlich müssen Namensänderungen (z.B. durch Heirat) zusätzlich auch dem STB mitgeteilt werden und können vorübergehend manuell in die Excel-VRL übertragen werden, bis eine aktualisierte Spielerbestandsliste eingespielt worden ist. Die geprüften (Ver-)Änderungen werden 2 - 3 x pro Halbrunde in KROTON upgedatet.

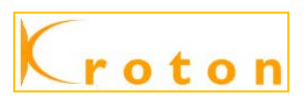

Ich bitte alle Bezirks-ADMIN um Sorgfalt bei der Online-Bearbeitung. Evtl. Fehler sind sofort für alle sichtbar und manchmal nur schwer zu korrigieren. Bitte informiert mich bzw. kontaktiert mich vorher, wenn ihr selbst nicht mehr weiterkommt. In zeitlichen Abständen sichere ich den Stand der KROTON-VRL.

Wir werden bis zur Rückrunde noch keine Möglichkeit der eigenen Online Erfassung der Rückrunden-VRL durch die Vereine haben. Im nächsten Jahr soll es dann auch soweit sein. Somit muss zur Rückrunde die Datenerfassung der Rückrunden-VRL analog zur Hinrunde laufen.